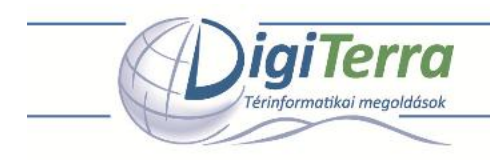

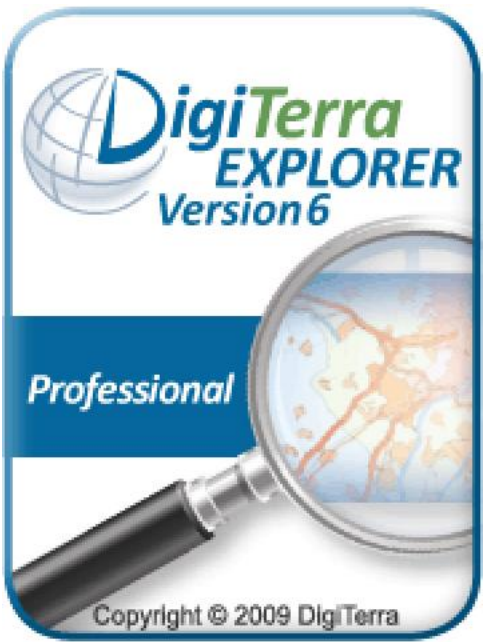

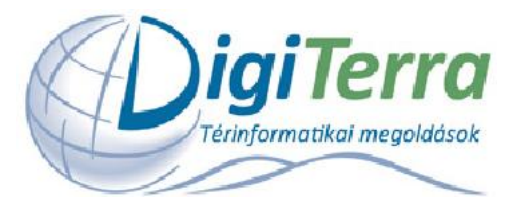

*Plug & Survey* 

## *Első lépések*

a DigiTerra Explorer Version 6 szoftver használatához

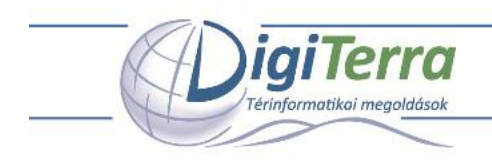

# *Plug & Survey – Tedd be a kártyát és mérj!*

### *Tartalomjegyzék:*

- Mit tartalmaz a doboz?
- Mit tartalmaz az SD kártya?
- A program els indítása
- Nyelv beállítása
- A program kézi indítása
- Kilépés a programból
- GPS kapcsolat beállítása Automatikus GPS felismertetés GPS kapcsolat kézi beállítása
- Térképezés, felmérés el készítése
- Területmérés egyszer en (folyamatos területmérés körbejárással)
- A program telepítése és üzembe helyezése asztali számítógépen
- Fontos tudnivalók

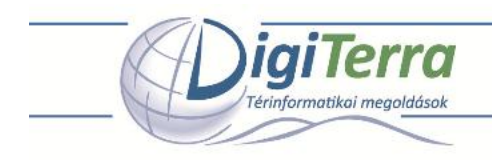

## *Mit tartalmaz a doboz?*

A DigiTerra Explorer Version 6 dobozban egy el retelepített SD kártyát és ezt a nyomtatott Használati útmutatót találja, amely a szoftver beüzemelésének els lépéseit tartalmazza. Csak ezekre lesz szüksége a szoftver els indításához.

### *Mit tartalmaz az SD kártya?*

Az SD kártya tartalmazza a DigiTerra Explorer 6 szoftvert, amelynek üzembe helyezéséhez nem lesz szüksége installálásra és Interneten keresztül történ regisztrációra, a térképezési munkáját azonnal megkezdheti.

#### **Az SD kártya tartalma:**

- DigiTerra Explorer 6 mobil térinformatikai és terepi adatgy jt szoftver *"Bin"*
- automatikus futtató segédprogram, hogy a DigiTerra Explorer 6 magától elinduljon, amint behelyezte az SD kártyát a kézi számítógépbe *"2577"*
- a program elsajátításához, a Felhasználói kézikönyv oktatóanyagaihoz használható mintaállományok, háttér térképek *"Maps"*
- az els elindulást segít Használati útmutató elektronikus változata *"Getting\_Started.pdf" (magyar, angol, román, spanyol, francia, német nyelven)*
- DigiTerra Explorer 6 asztali számítógépre telepíthet Desktop verzió *"DTEXPV6Setup.exe"*

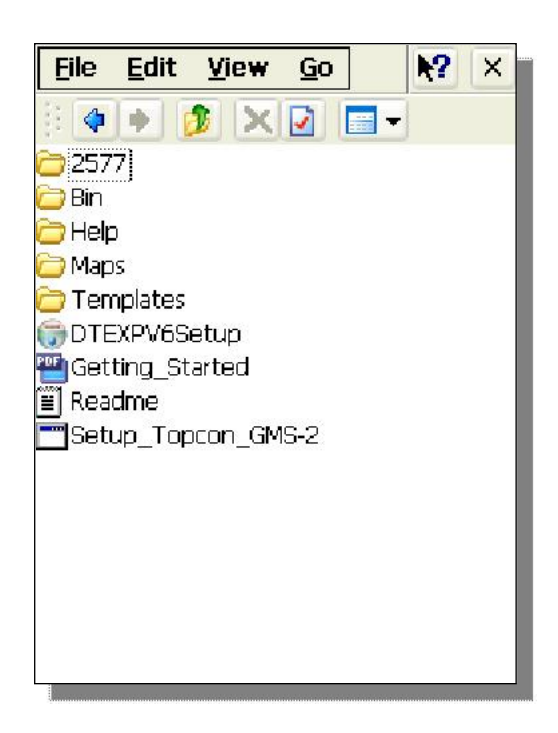

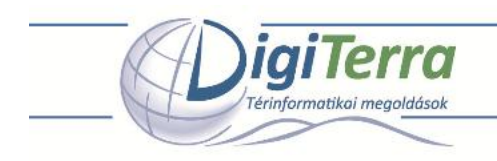

## *A program első indítása*

A DigiTerra Explorer 6 beüzemelése rendkívül egyszer. Csak be kell helyezni az SD kártyát a kézi számítógépbe és az automatikus futtató segédprogram önm köd en elindul\*, és elvégez minden szükséges beállítást, ami a program elindításához szükséges. Ezt csak egyszer kell megtennie minden olyan kézi számítógéppel, amellyel használni kívánja a programot. Az SD kártya első behelyezést követ en a kés bbiekben ezeken a készülékeken a program automatikusan elindul vagy kilép, amennyiben az SD kártyát behelyezi a készülékbe, illetve kiveszi a készülékb 1.

*\* Egyes kézi számítógépek nem indítják önműködően a DigiTerra Explorer 6 programot. Ha ezt tapasztalja, kérjük, kövesse " DigiTerra Explorer 6 program kézi indítása"című fejezetet utasításait.* 

## *Nyelv beállítása*

A szoftver els indításakor megjelen nyelvválasztó ablakban mutasson a tollal a kívánt nyelv nevére, majd nyomja meg a nyelvválasztó ablak alján az "OK" nyomógombot.\*

*\* Megjegyezzük, hogy a DigiTerra Explorer 6 szoftver nyelvének beállítására akkor van szükség, ha az operációs rendszerben a területi beállításoknál nem a "Magyar" ("Hungarian") opció van kiválasztva.* 

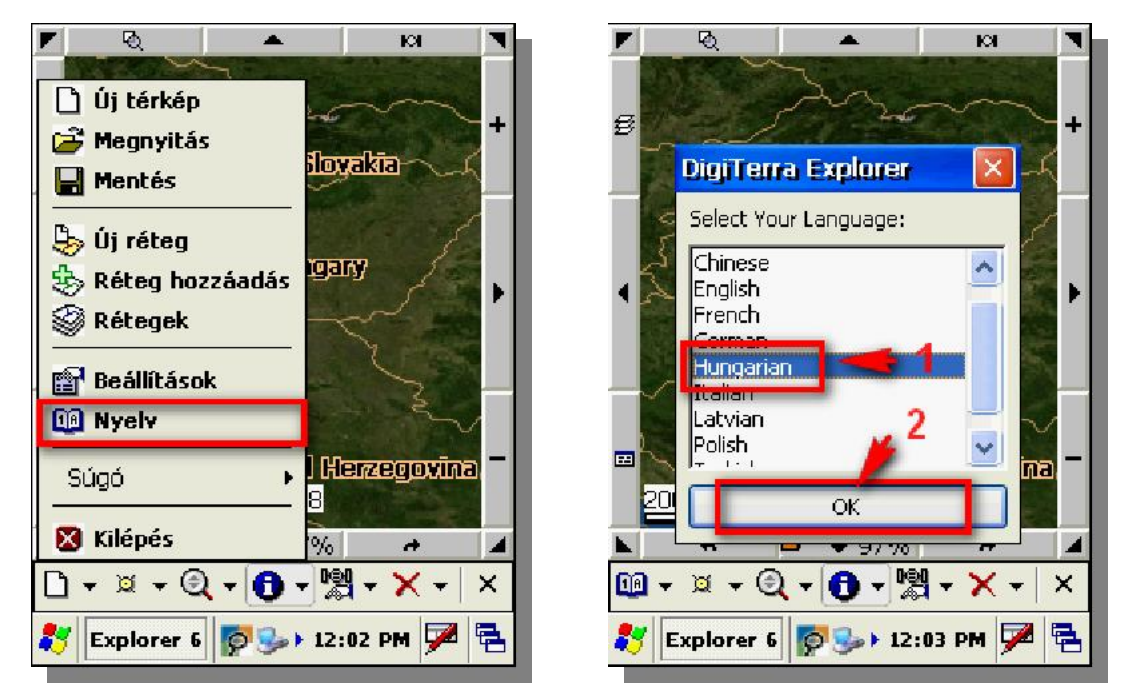

#### **Nyelvbeállítás módosítása a kés bbiekben**

- Nyissa meg a DigiTerra Explorer 6 program bal oldali els felgördül menüjét a felfele mutató kis háromszögre mutatva a bal alsó sarokban.
- Mutasson a Nyelv menüpontra, válassza ki a használni kívánt nyelvet, majd nyomja meg az OK nyomógombot.

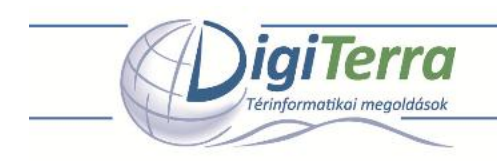

## *A program kézi indítása*

Az automatikus futtató segédprogramot kézzel is egyszer elindítani, amennyiben a kézi számítógép nem futtatná önm köd en.\*

*\* Amennyiben elsőre nem indulna el automatikusan a DigiTerra Explorer 6 szoftver az SD kártya behelyezésével, akkor a "Reset"*  gomb (vagy az újraindításhoz szükséges billenty kombináció) megnyomásával újra kell indítani az operációs rendszert, majd ísmét be kell helyezni az SD kártyát, mert id nként (géptípustól függ en) az operációs rendszer letiltja az automatikus futtatás *opciót. Ha ezzel sikerül elindítani a programot, akkor ez a fejezet kihagyható.* 

Az automatikus futtató segédprogram kézi indításához sorrendben a következ ket kell tenni:

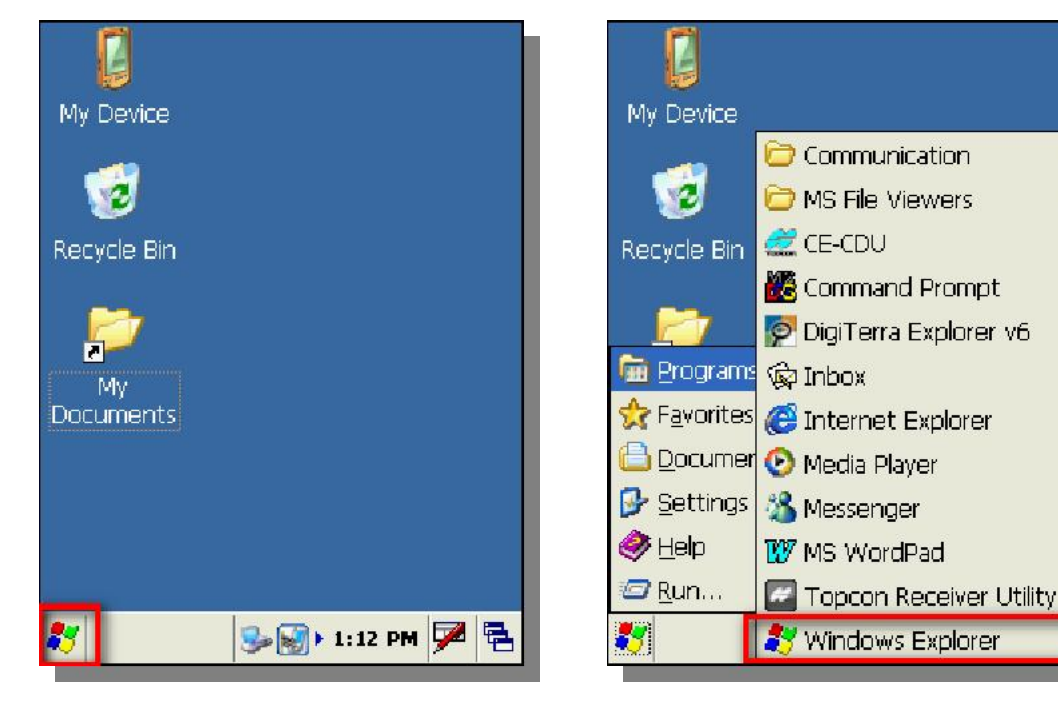

- Nyissa le a kézi számítógép bal alsó sarkában található Windows® zászlóra mutatással a Start menüt.
- Nyissa ki a Programok (Programs) ablakot.
- Indítsa el az Intéz (Windows Explorer) alkalmazást.
- Nyissa ki az SD kártya könyvtárát (a mappa neve készülékfügg, szokásos nevek: "Storage Card", "SD Card", "My Flash Disk" stb.)
- Nyissa ki a SD kártya könyvtárán belül a "2577" nev könyvtárat.
- Futtassa az "autorun" programot.

þ

F

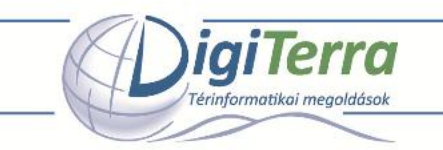

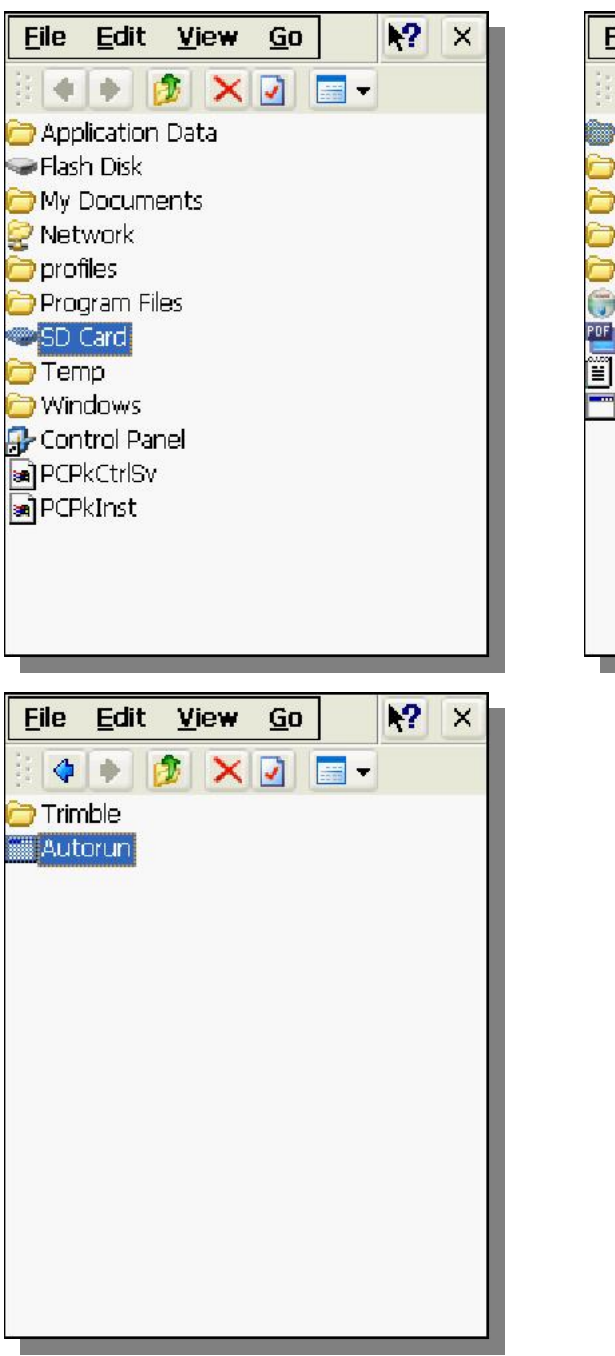

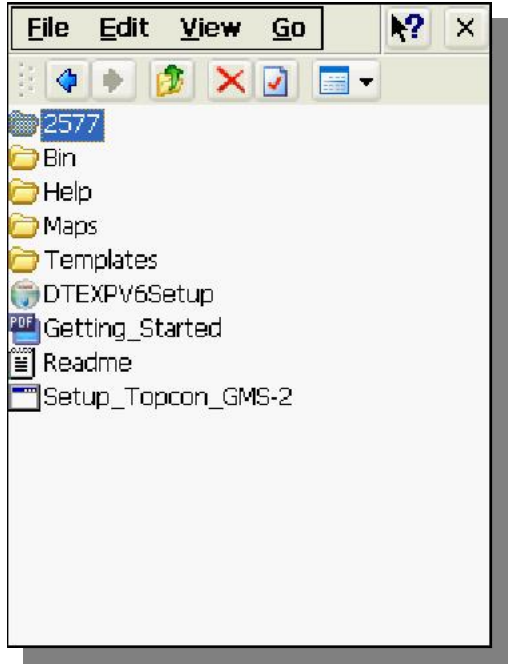

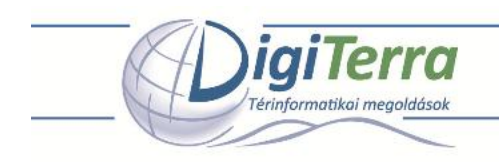

### **Program indítása parancsikonról**

A sikeres automatikus vagy kézi indítás után az önm köd futtató segédprogram létrehozza a DigiTerra Explorer 6 szoftver parancsikonjait, amelyr I kés bbiekben a program elindítható lesz az SD kártya ki-be helyezése nélkül is, ha az SD kártya a kézi számítógépben található.

- Nyissa meg a kézi számítógép bal felső sarkában található Windows® zászlóra mutatással a Start menüt.
- Nyissa ki a Programok (Programs) ablakot.
- Mutasson a tollal a DigiTerra Explorer 6 alkalmazás parancsikonjára.

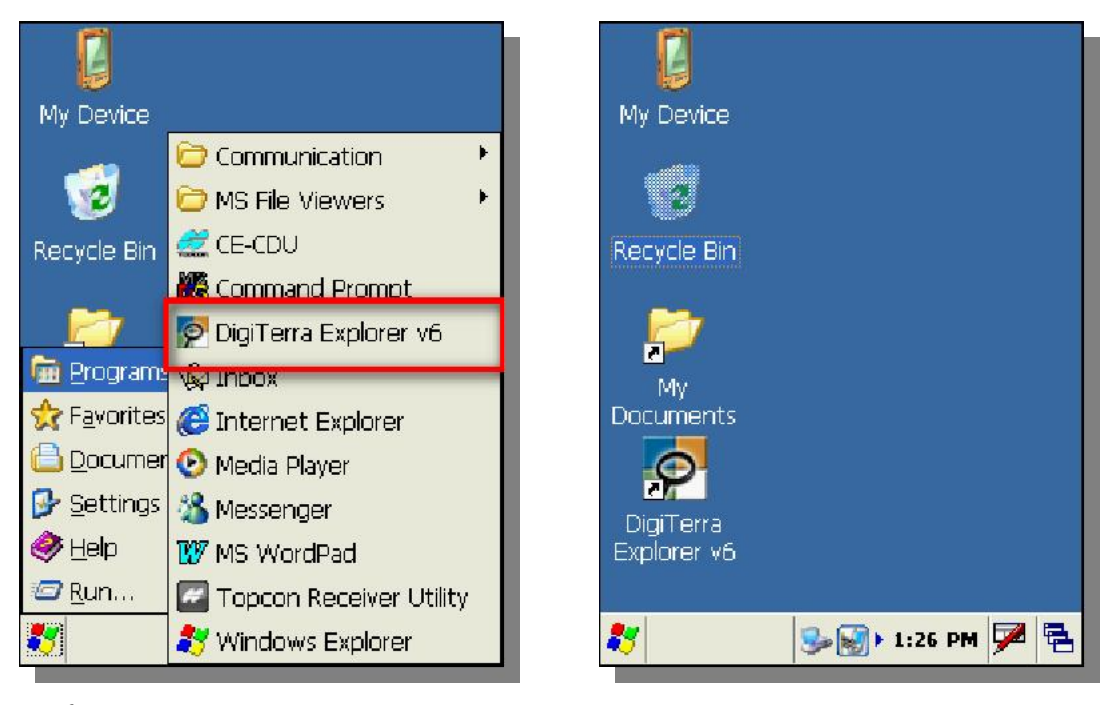

*\*Windows® CE operációs rendszernél a program parancsikonja közvetlenül megtalálható lesz az első indítást követően az Asztalon is.* 

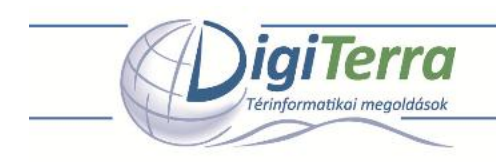

## *Kilépés a programból*

- Nyissa meg DigiTerra Explorer 6 program bal oldali els felgördül menüjét a felfele mutató kis háromszögre mutatva.
- Majd mutasson a legalsó "Kilépés" menüpontra és nyomja meg az "Igen" (Yes) nyomógombot a megjelen panelen.

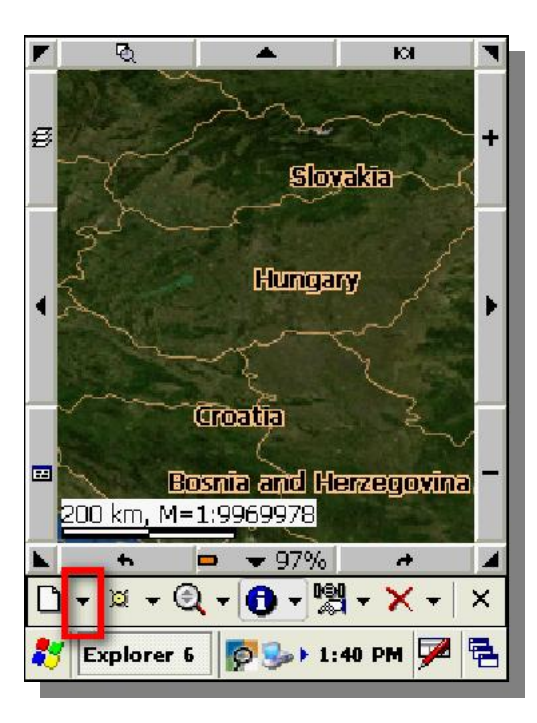

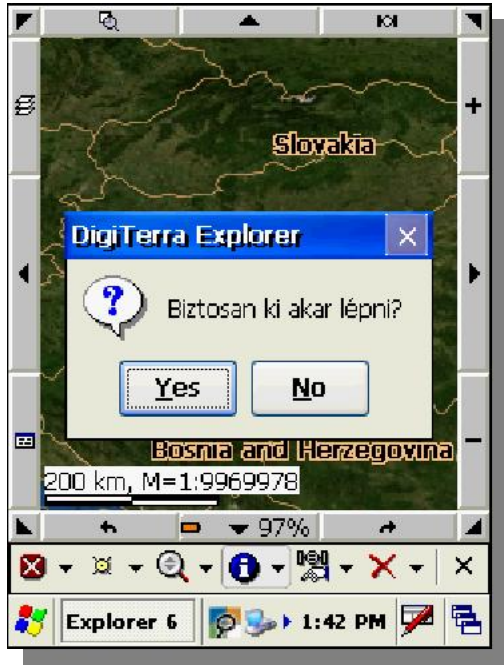

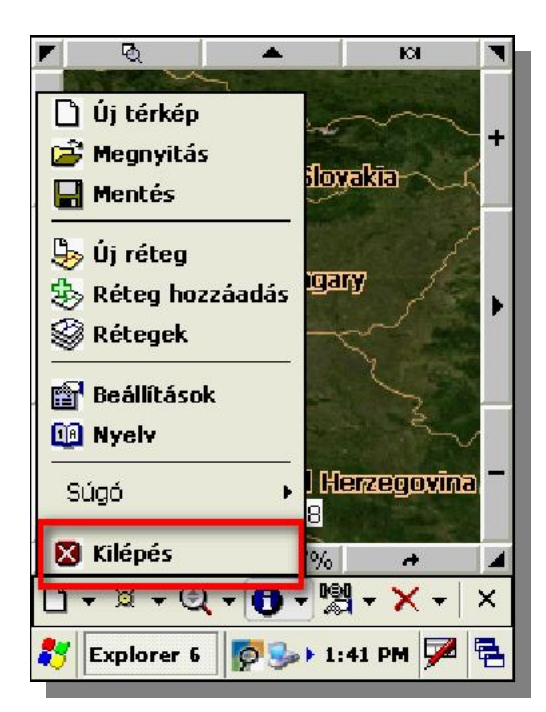

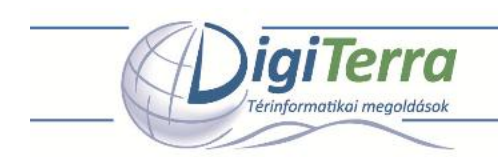

*Megjegyzés: Az elindított program jobb alsó sarkában található "x" -re mutatva a program ablaka szintén bezáródik. Windows CE operációs rendszernél indíthatunk közben más programokat is a Windows ikon segítségével, a tálcáról a program ablaka ismét megjeleníthet* .

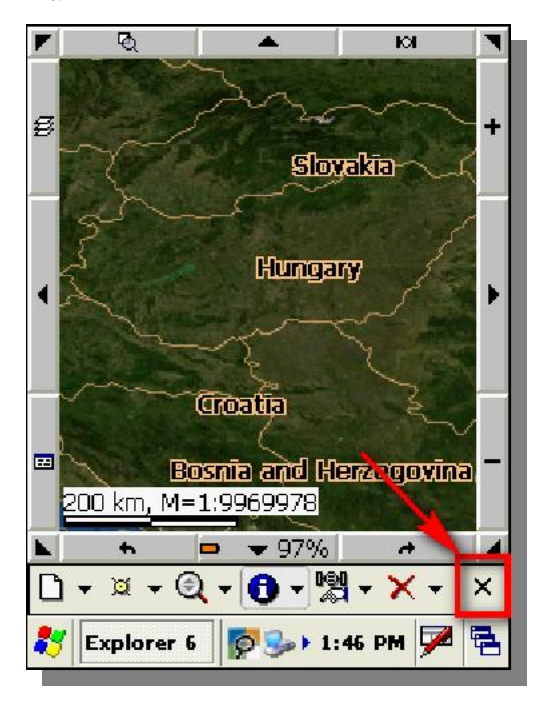

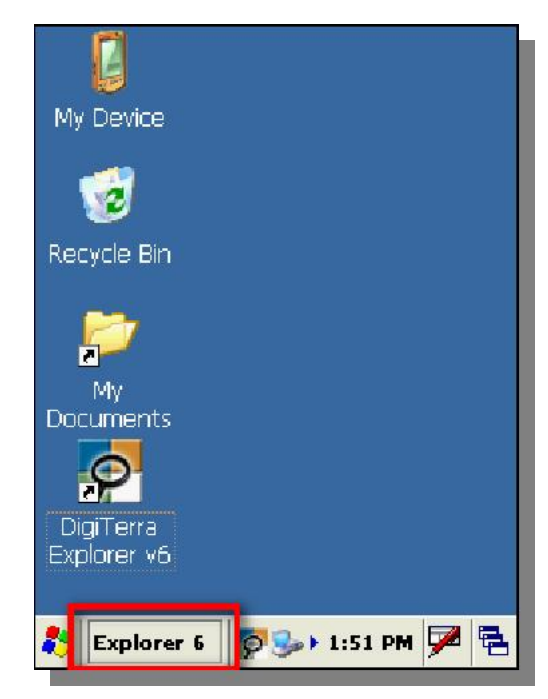

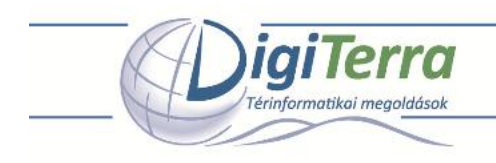

## *GPS kapcsolat beállítása*

A GPS kapcsolat beállításánál a GPS vev t és a DigiTerra Explorer 6 programot kapcsoljuk össze. Ezt a beállítást minden olyan kézi számítógépnél szükséges elvégezni, amelyben a DigiTerra Explorer 6 programot SD kártyán használjuk, de csupán egyszer lesz rá szükség, mivel a beállítások a GPS-hez történ sikeres kapcsolódást követ en elment dnek.

A DigiTerra Explorer 6 szoftverrel NMEA kompatibilis GPS vev khöz lehet csatlakozni. A piacon kapható kézi számítógépbe épített, CF, SD kártyafoglalatba helyezhet, illetve Bluetooth vev k szinte kivétel nélkül megfelelnek ennek a követelménynek.

*Megjegyzés: Bluetooth kapcsolattal rendelkez küls GPS-nél előb felismertetni, csatlakoztatni, majd párosítani kell az eszközt a kézi számítógép Bluetooth-kezelő programjával.* 

### **Automatikus GPS felismertetés**

- Nyissa meg DigiTerra Explorer 6 program bal oldali ötödik felgördül menüjét a felfele mutató kis háromszögre mutatva.
- A menüben mutasson a "GPS állapot" menüpontra.

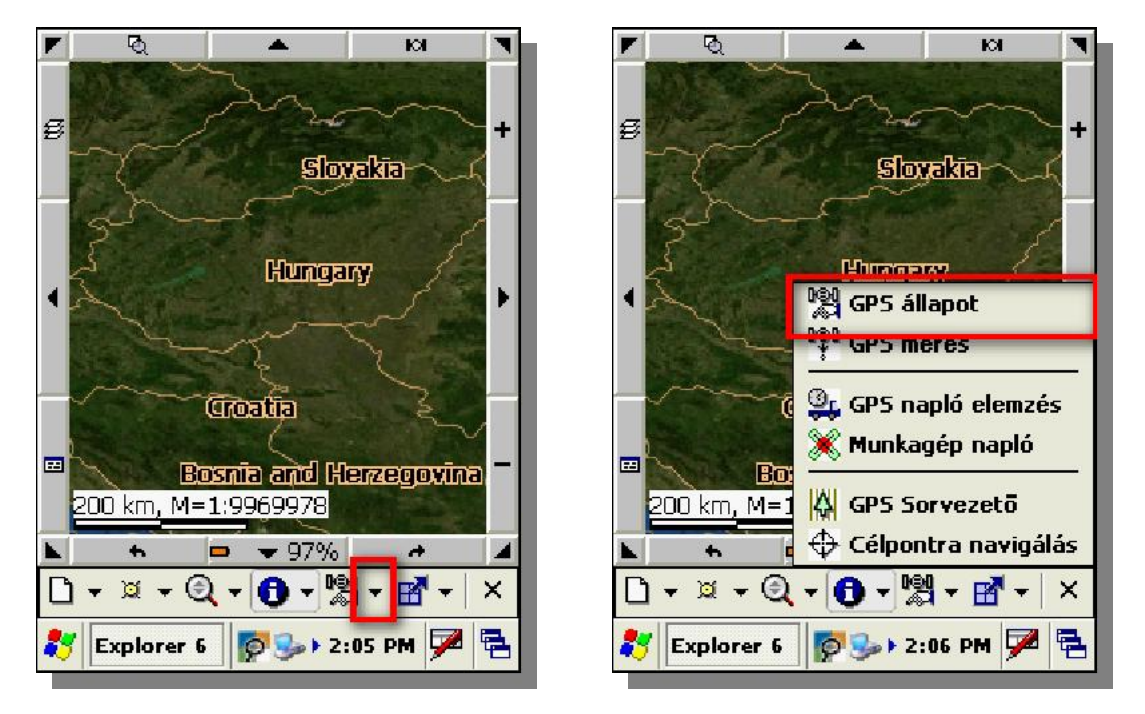

- A megjelen "GPS állapot" ablak jobb alsó részén nyomja meg a "Beállít" nyomógombot.
- A "GPS Beállítások" ablakban nyomja meg a "Keresés" nyomógombot, a kommunikációs port és az adatátviteli sebesség automatikus beállításához.

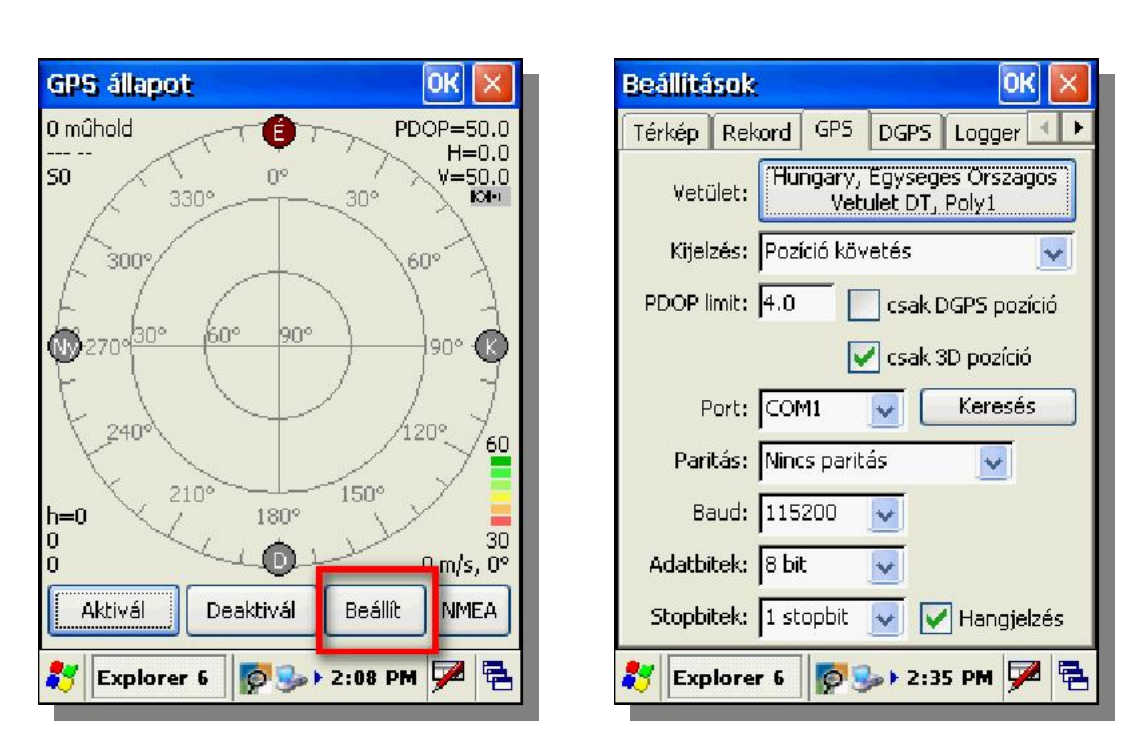

• A keresés elindításához nyomja meg az "Igen" (Yes) nyomógombot.

formatikai m

- A port és az adatátviteli sebesség beállítása sikerült, ha a "Figyelem! Port keresés sikeres." ablak megjelenik.
- Nyomja meg az "ok" gombot ennek az ablaknak a jobb fels sarkán a beállítások elfogadásához.

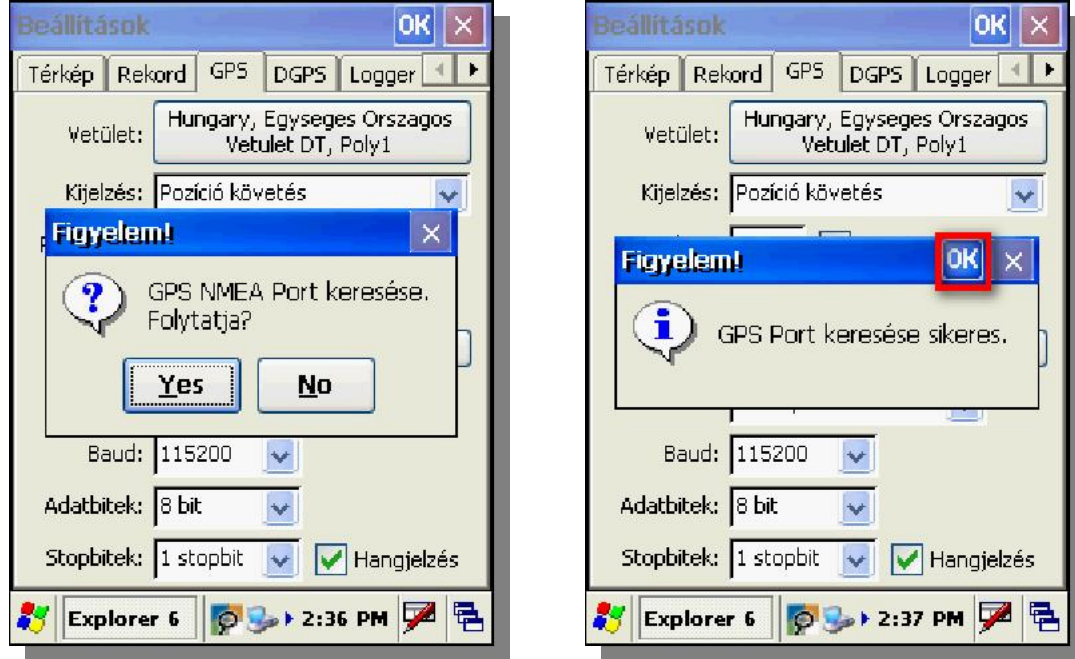

Nyomja meg az "ok" gombot\* a "GPS beállítások" ablak jobb fels sarkán a beállítások elmentéséhez.

*\* Megjegyezzük, hogy Windows Mobile operációs rendszernél egyik ablakról a másikra váltva nem mindig látható a jobb felső*  sarokban a beállításokat elment*" ok" gomb, mert az ablak nem aktív. Az ablak aktiválásához egyszer en mutassunk az ablakra egy semleges, csupán feliratokat tartalmazó helyen, melynek eredményeként az "ok" gomb ismét látszani fog.* 

www.digiterra.hu

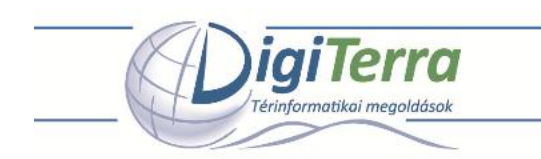

A kapcsolat sikerességét többek között a "GPS állapot" ablak jobb fels részén, a *jobb oldalán jeleket kibocsátó kis m hold ikon* jelzi, másrészt az "Nmea" nyomógombra mutatva megjelen ablakban a GPS vev b I érkez folyamatosan váltakozó NMEA adatok látszódnak. Ismét az "Nmea" nyomógombra mutatva ez az ablak bezárható.

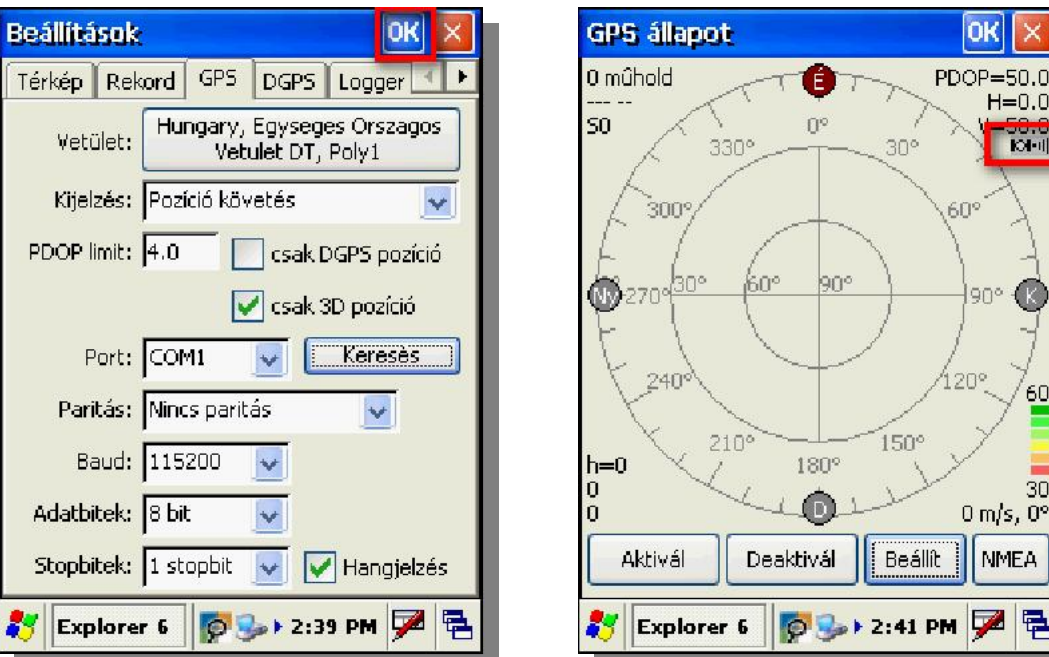

A "GPS állapot" ablak bezárásához nyomja meg a jobb fels sarokban az "ok" nyomógombot.

A sikeres csatlakozást követ en a szoftver folyamatosan elkezdi lekérdezni az NMEA jelmondatokat a GPS vev b I, majd minimum 3 m holdra való folyamatos rálátás után fix pozíciót határoz meg a WGS-84 ellipszoid (ideális földalak) felületén. Attól függ en, hogy milyen régen használtuk a GPS vev nket, illetve milyen távol vagyunk az utolsó használat helyét I földrajzilag, ez az INICIALIZÁLÁS a 2-3 mp-t 1 akár 5 percig is eltarthat, de folyamatos használatnál általában rövidebb id n belül inicializál a GPS vev.

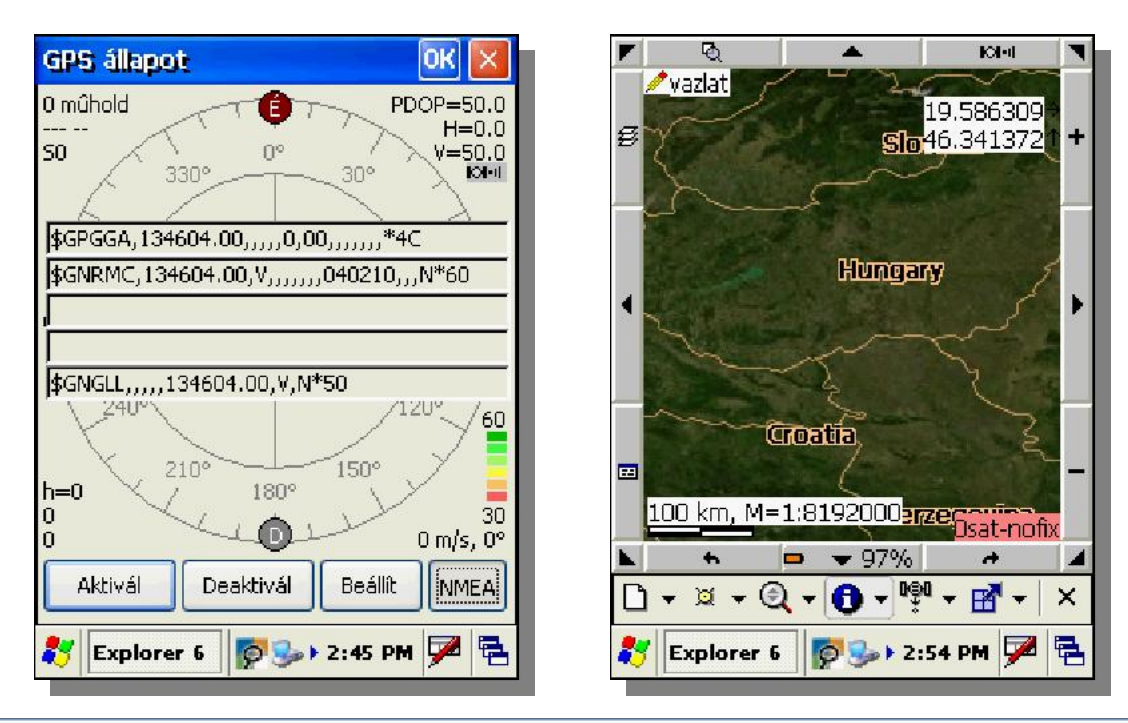

DigiTerra Informatikai Szolgáltató Kft. | H-1025 Budapest, Csévi utca 6. Tel: +36-1-225-8173 | Fax: +36-1-225-8174 | E-mail: info@digiterra.hu

# www.digiterra.hu

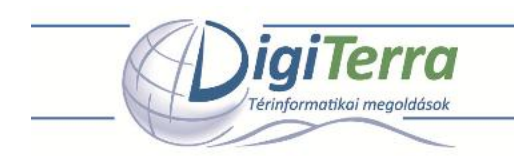

A térkép megjelenít ablak jobb alsó sarkában a GPS pozíció min ségét mutató adatok háttere mindaddig piros, amíg a GPS pozíció nem megfelel pontosságú, ebben az esetben nem fog tudni GPS pozíciókat rögzíteni a szoftverrel.

Rögzítésre akkor válik alkalmassá a GPS pozíció, ha az említett háttér zöldre, DGPS korrekció megléte esetén kékre változik.\*

\* Amennyiben részletesebben érdeklik a "GPS beállítások" és a rögzíthet pozíció közötti összefüggések, kérjük, tanulmányozza a *DigiTerra Explorer 6 szoftver Felhasználói kézikönyvét!* 

#### **GPS kapcsolat kézi beállítása**

A kommunikációs port (COM1,2...) és a pontos adatátviteli sebesség (Baud érték) ismeretében lehet ség van a GPS kapcsolat kézzel történ beállítására.\*

\* Megjegyezzük, hogy a kommunikációs port száma, illetve az adatátviteli sebesség mértéke GPS-függ*. A pontos értékeket* általában megtalálja a GPS vev höz tartozó m szaki leírásban vagy kérdezze meg a gyártótól.

- Az "Automatikus GPS felismertetés" résznél leírtak szerint nyissa meg a "GPS beállítások" ablakot.
- Mutasson a tollal a "Port" felirat után elhelyezked legördül listára és válassza ki a GPS vev höz használható kommunikációs portot. Sikeres port beállítás után hibaüzenet nem jelenik meg.

OK

 $\ddot{\phantom{1}}$ 

GP5 | DGPS | Logger

csak DGPS pozíció

Keresés

Hangjelzés

ly. 魯

csak 3D pozíció

Vetulet DT, Poly1

**P** + 3:08 PM

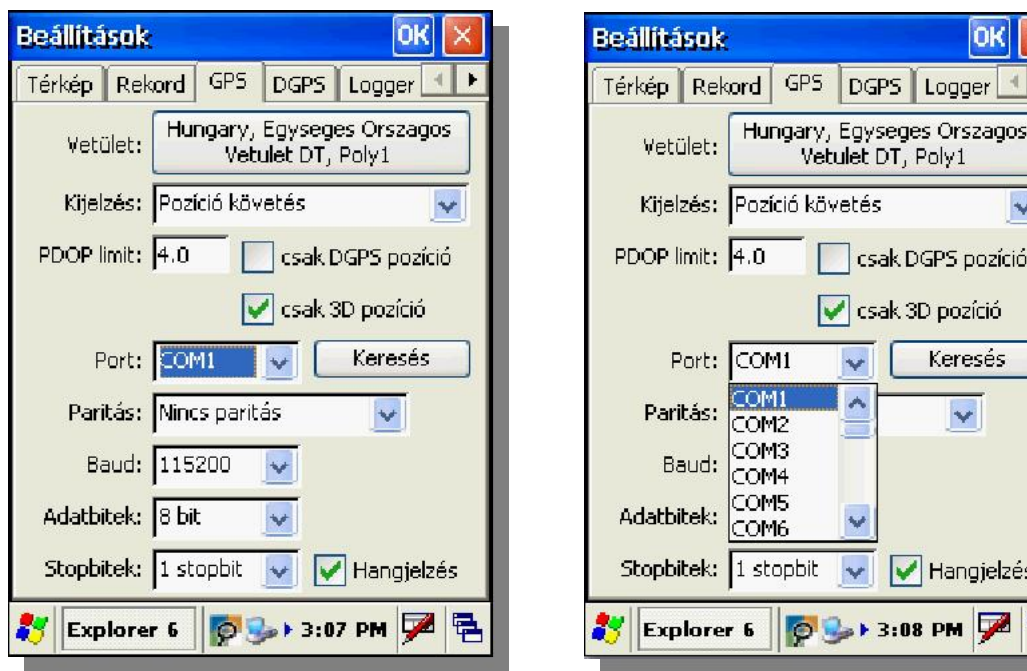

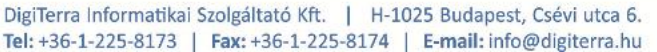

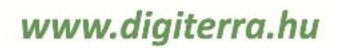

A port beállításhoz hasonlóan mutasson a tollal a "Baud" felirat után elhelyezked legördül listára és válassza ki a GPS vev höz használható adatátviteli sebességet. Sikeres adatátviteli sebesség kiválasztása után hibaüzenet nem jelenik meg.

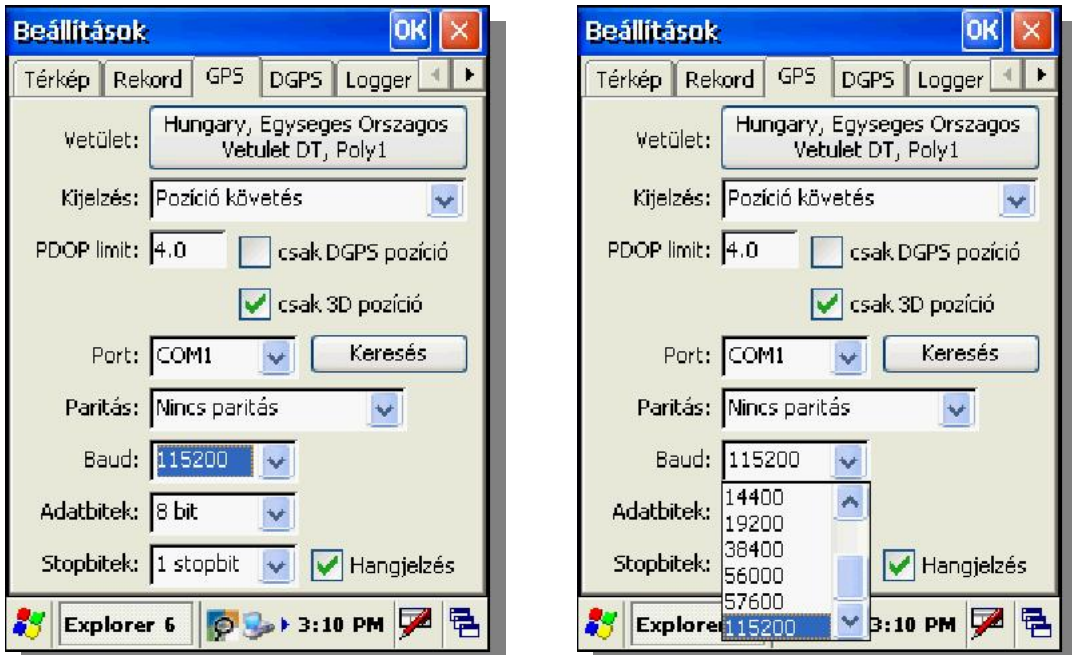

• Sikertelen port vagy adatátviteli sebesség (Baud) beállítás után a "Port megnyitás: Sikertelen kapcsolódás!" hibaüzenet jelenik meg. Amíg ezt az üzenetet látja nem sikerült a csatlakozás.

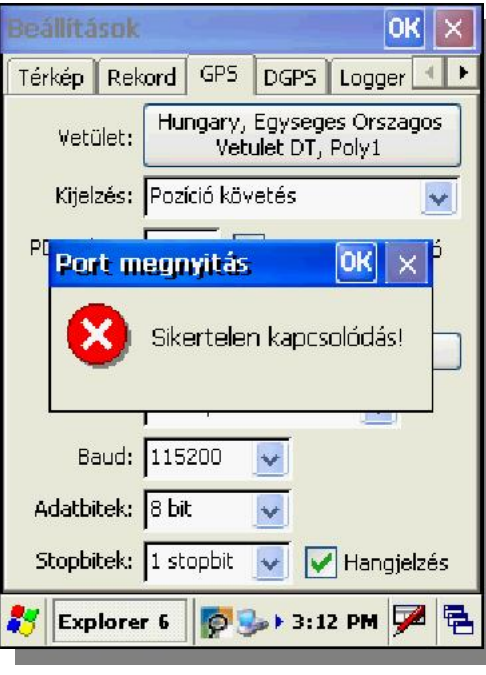

Sikeres csatlakozást követ en végezze el az "Automatikus GPS felismertetés" résznél leírtakat a "GPS beállítások" ablak bezárásához és a kapcsolat sikerességének ellen rzéséhez.

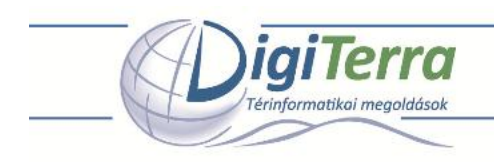

### **Térképezés, felmérés el készítése**

A GPS vev sikeres inicializálását követ en nincs más hátra, mint kiválasztani egy meglév (geometriai elemeket tartalmazó) térképi réteget vagy létrehozni egy új (üres) réteget, amelybe a GPS pozíciót rögzíteni szeretnénk pont, vonal vagy terület formájában.\*

*\* Ebben a fejezetben feltételezzük, hogy a szoftver és a GPS kapcsolat beállítása sikeresen megtörtént. Amennyiben még nem végezte volna el ezt a feladatot, tanulmányozza a vonatkozó fejezetet (fejezeteket).* 

A térképezés, felmérés el készítésének lépései sorrendben

- Indítsa el a DigiTerra Explorer 6 programot, mutasson a tollal a "Rétegek" nyomógombra a keret bal oldalán felül a "Rétegek" ablak megnyitásához.
- A "Rétegek" ablak bal fels sarkában nyomja meg az "Új réteg létrehozása" nyomógombot, hogy létrehozzon egy új, üres réteget, amelybe a GPS-b I jöv pozíciókat rögzíteni fogja pont, vonal vagy terület formájában.

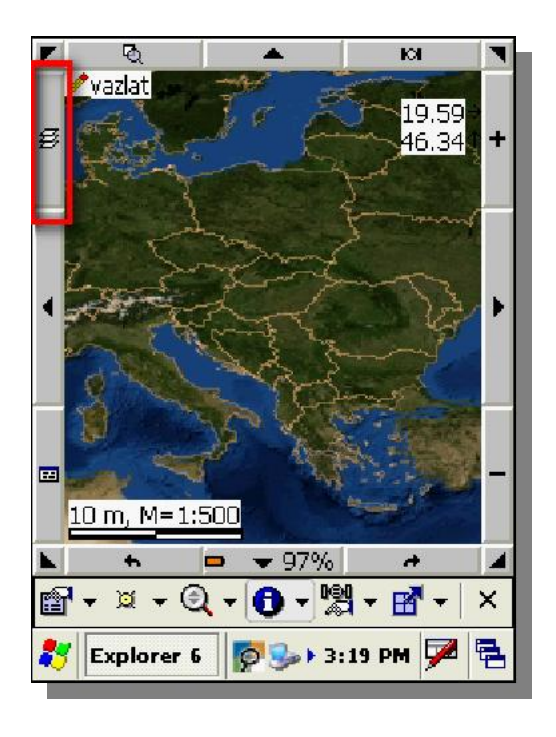

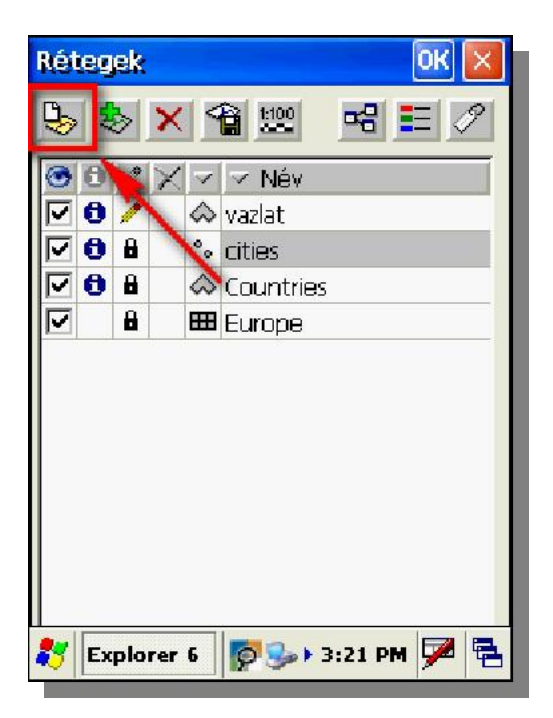

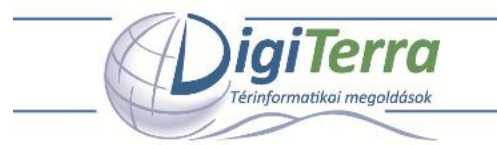

- A "Réteg létrehozás" ablakban mutasson a "Név" adatbeviteli mez re a tollal és írja be a létrehozandó új térképi réteg nevét, (pl.: *Teruletmeres*) majd nyomja meg az "OK nyomógombot".
- Adja meg a létrehozandó geometria típusát a legördíthet abalakba (pont, vonal, terület, attól függ en mit kíván mérni)
- Amennyibena területméréshez az adattábla struktúrát egy sablonból kívánja létrehozni, jelölje ki a "Adattábla sablon használata" opciót. A "Tallóz..." gombbal pedig kereshet a már meglév sablonok között.
- A "Rétegek" ablakban nyomja meg az "OK nyomógombot.

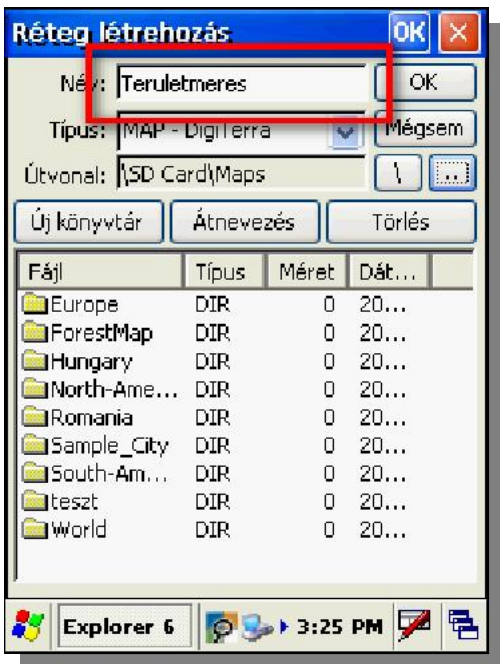

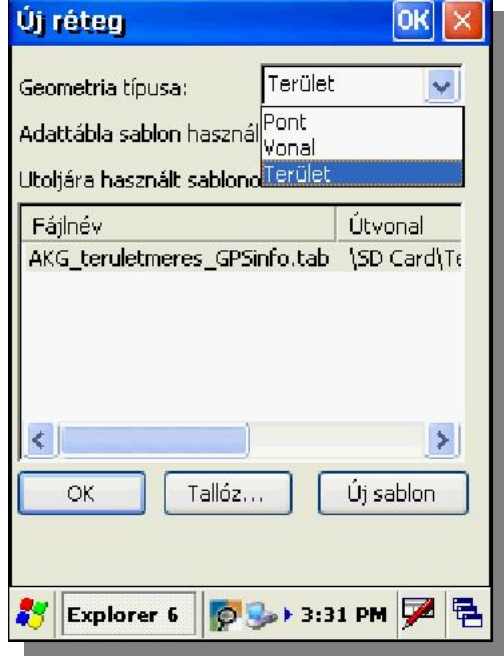

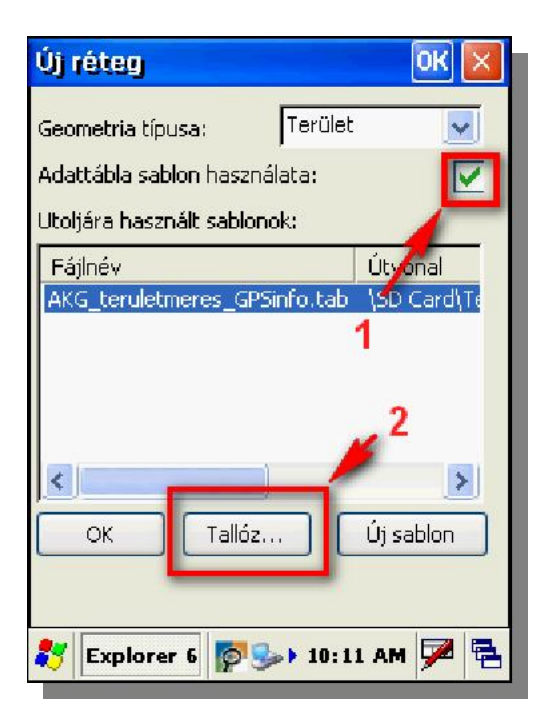

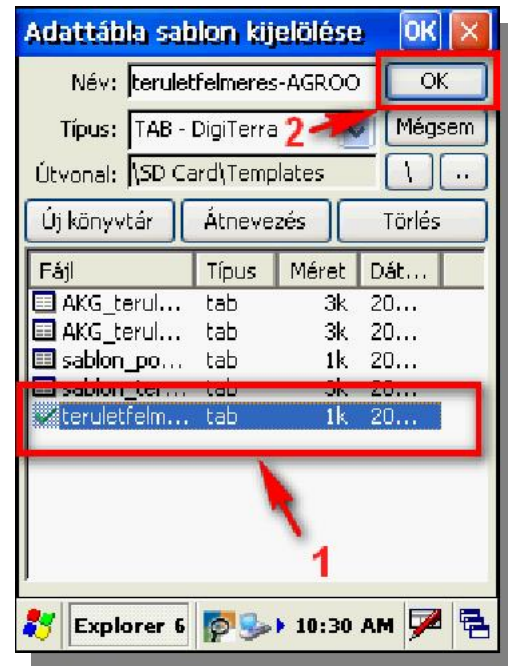

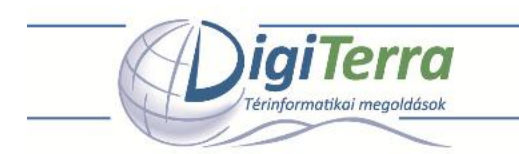

A térkép-megjelenít ablak jobb fels sarkában nyomja meg a "GPS mér panel" nyomógombját. A program kapcsolódik a GPS vev höz és megkezdi a pozíció adatok kiolvasását. Az "Automatikus GPS felismertetés" fejezetben leírtak szerint amint megtörténik az inicializálás a GPS pozíciórögzítésre (mérésre) kész a program.\*

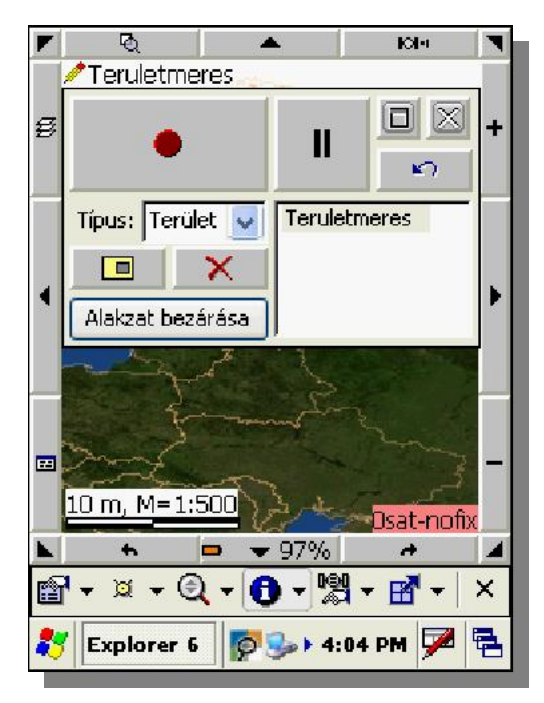

*\* Megjegyezzük, hogy a pont, vonal, terület típusú objektumok típusonként külön rétegekben helyezkedhetnek el. Vagyis pl.*  terület objektumokat tartalmazó rétegen belül nem lehetnek pontok, vonalak. A fenti néhány kezd lépés a különböz GPS *pozíciórögzítési módszereknél az inicializálási lépésig megegyezik.* 

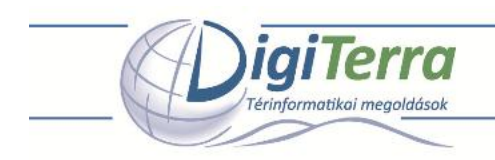

## *Területmérés egyszerűen (folyamatos területmérés körbejárással)*

Végezze el a "Térképezés, felmérés el készítése" fejezetben leírtakat, várja meg amíg a GPS vev INICIALIZÁL. A pozíciórögzítéshez (méréshez) általában megfelel a GPS pozíció, ha a térkép megjelenít ablak jobb alsó sarkában a GPS pozíció minőségét mutató adatok háttere **zöld**, DGPS korrekció megléte esetén **kék** színnel jelenik meg.

- A pozíciórögzítés megkezdéséhez álljon a felmérend terület egy tetsz leges kerületi pontjára.
- Nyomja meg a pozíciórögzítést indító piros körlappal jelölt (Rec) nyomógombot, majd járja körbe a területet.
- Amikor visszaért a kiindulási helyre, nyomja meg a pozíciórögzítést befejez kék négyzettel jelölt (Stop) nyomógombot.

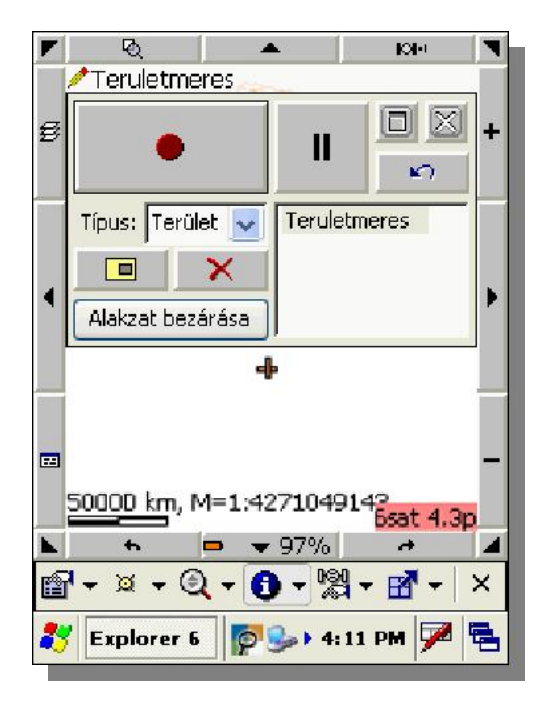

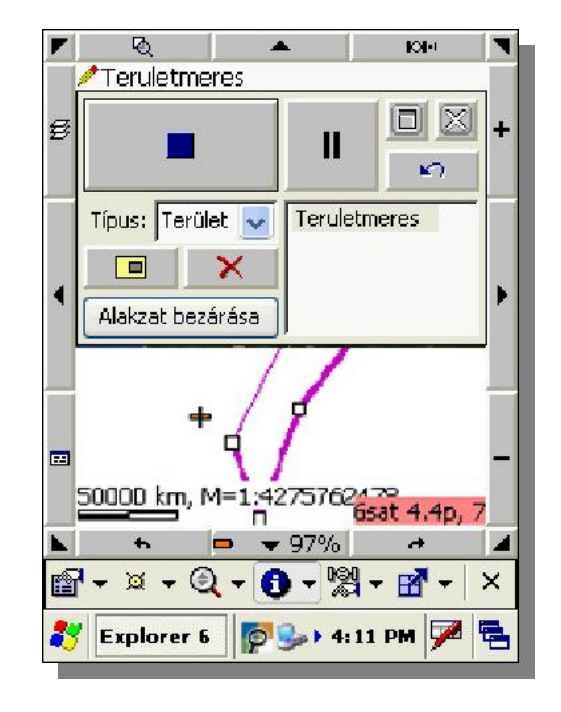

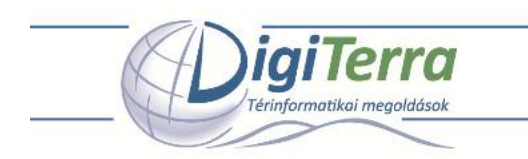

A program megjeleníti a mért objektumhoz tartozó rlapot, töltse ki a hiányzó adatokat, majd zárja be a jobb fels sarokban az ablakot az "ok" gomb megnyomásával.

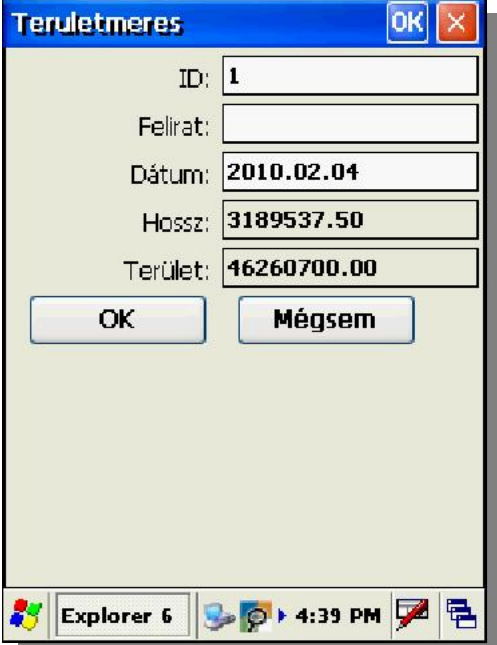

*\* Amennyiben terület objektumokat tartalmazó réteget választ ki a méréshez (pl. a későbbiekben folytatja a mérést ugyanebben a rétegben), nem lesz szüksége a Típus kiválasztására.* 

Megjegyezzük, hogy a program alapértelezetten automatikusan menti a felmért geometriai elemet a hozzá tartozó leíró adatokkal együtt, a mérés mentésére külön nem lesz szüksége.

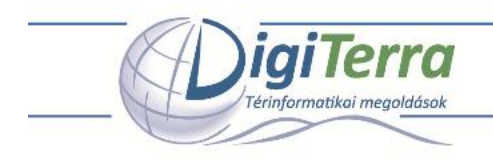

## *A program telepítése és üzembe helyezése asztali számítógépen*

A DigiTerra Explorer 6 asztali számítógépre telepíthet verziójához a telepít t megtalálja az SD kártya gyökerében **"DTEXPV6Setup.exe"** néven.\*

- Helyezze a DigiTerra Explorer 6 SD kártyát kézi számítógépébe, majd csatlakoztassa kézi számítógépét az asztali számítógéphez (pl. USB kábellel).
- Másolja át a "DTEXPV6Setup.exe" telepít t asztali számítógépére a Microsoft ActiveSync, Windows Vista operációs rendszer esetében a Windows Mobile Device Center szoftver segítségével. Amennyiben rendelkezik SD kártyaolvasóval, természetesen azt is használhatja.
- Sikeres átmásolást követ en indítsa el a telepít tasztali számítógépén, kövesse a telepít utasításait.

\* A DigiTerra Explorer 6 asztali számítógépre telepíthet verzióból a www.digiterra.hu honlapon találja meg a legfrissebb verziót, ennek használatát javasoljuk!

A DigiTerra Explorer 6 asztali verziója tetsz leges számú asztali számítógépre telepíthet. A szoftver teljes funkcionalitása -DigiTerra Explorer SD kártyát tartalmazó- **csatlakoztatott\*\* kézi számítógéppel használható.** 

\*\* M köd Microsoft ActiveSync, Windows Vista operációs rendszer esetében a Windows Mobile Device Center kapcsolat szükséges! Amennyiben nem sikerült felépíteni a kapcsolatot kézi és asztali számítógépe között, forduljon rendszergazdájához!

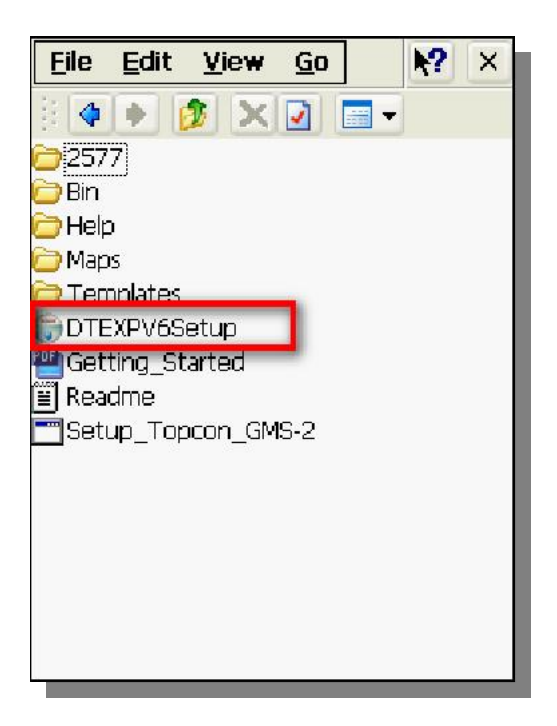

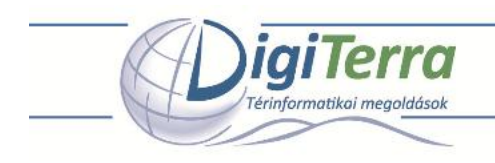

## *Fontos tudnivalók*

A szoftver használatára vonatkozó részletes ismereteket megtalálja a Felhasználói kézikönyvben, amelyet megtalál az SD kártyán, illetve a www.digiterra.hu honlapon különböz nyelveken (User\_Manual.pdf). A kézikönyv megtekintéséhez Adobe Acrobat Reader szükséges, melyet letölthet a http://www.adobe.com/products/acrobat/readstep2.html oldalról.

A DigiTerra Explorer 6 szoftver gyártója, a DigiTerra Kft. a vásárlás napjától számított egy év id tartamig cseregaranciát vállal az SD kártyára. A nem rendeltetésszer használatból ered károkért sem a gyártó, sem a szoftver forgalmazói nem vállalnak felelősséget. Az SD kártya elvesztése, ellopása esetén nem áll módunkban az SD kártyát a szoftverrel együtt pótolni.

További információkért forduljon a DigiTerra Explorer 6 forgalmazókhoz. Elérhet ségeinket megtalálja a www.digiterra.hu honlapon.

#### **DigiTerra Informatikai Szolgáltató Kft.**

1025 Budapest, Csévi u. 6.